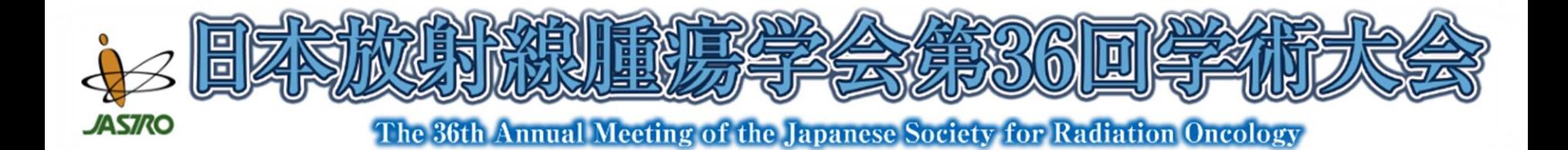

# **ポスター作成の手順**

ポスターデータの作成方法は問いませんが、下記の方法を 参考にしてください。

A. テンプレート内にテキスト、図、表などを

直接入力する方法

B. 標準スライド(4:3)を作成し、JPEGなどの 画像として書き出して 、テンプレートに貼付する方法

#### **A. テンプレート内に テキストなどを直接入力する方法**

1. 大会のホームページから、ポスターテンプレートをダウンロードする。

https://www.congre.co.jp/jastro2023/speaker/index.html

- 2. 発表内容作成スペースに  $10 - 00$ ポスターを作成する。 ・フォントサイズは、最低**13.5ポイント**に してください。 ・フォントの指定は、ありません。 ※ COI状態に関して、発表内容作成スペースに 忘れずに開示してください。 開示スライドを貼付する場合は、 「B. 標準スライドを作成し画像として テンプレートに貼付する方法 」の 3~5の手順を参考にしてください。 3. PowerPoint形式で保存する。
- 4. P6の手順で、**PDF形式に変換**する。

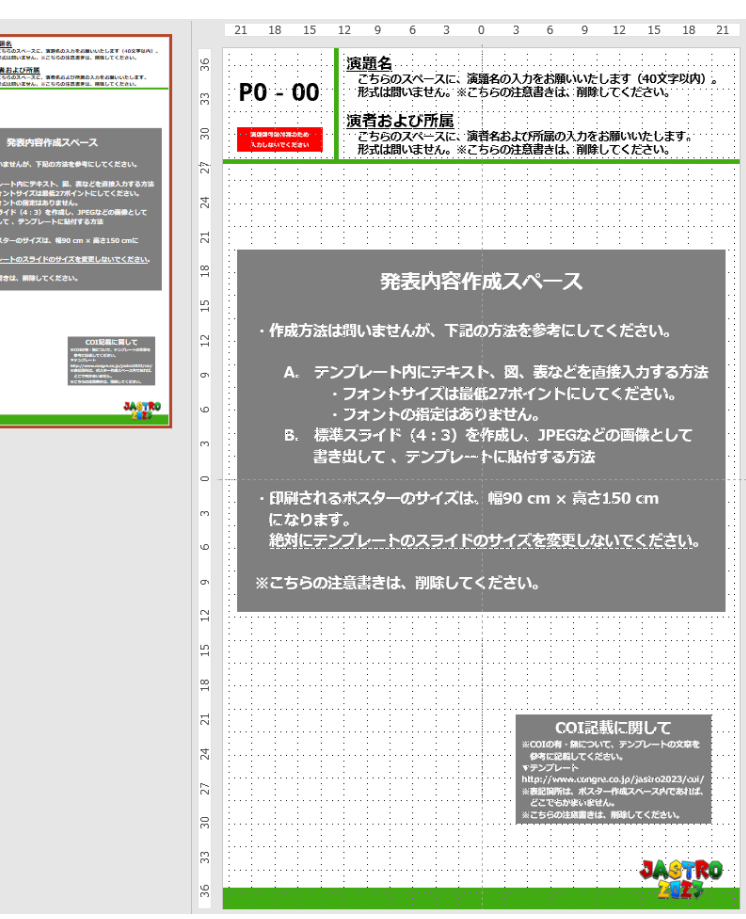

### **B. 標準スライドを作成し画像として テンプレートに貼付する方法**

1. 大会のホームページから、ポスターテンプレートをダウンロードする。

https://www.congre.co.jp/jastro2023/speaker/index.html

- 2. PowerPointで「1.」とは別に、標準スライド(4:3)の形式で 発表スライド(口演スタイル)を作成する。
- 3. 作成した発表スライドを下記の 流れで保存する。
	- →「名前を付けて保存」
		- →「ファイルの種類」
			- → 画像データの形式を 選択してください。  $(\bar{\varnothing}]$  : JPEG、PNG、TIFF $t$

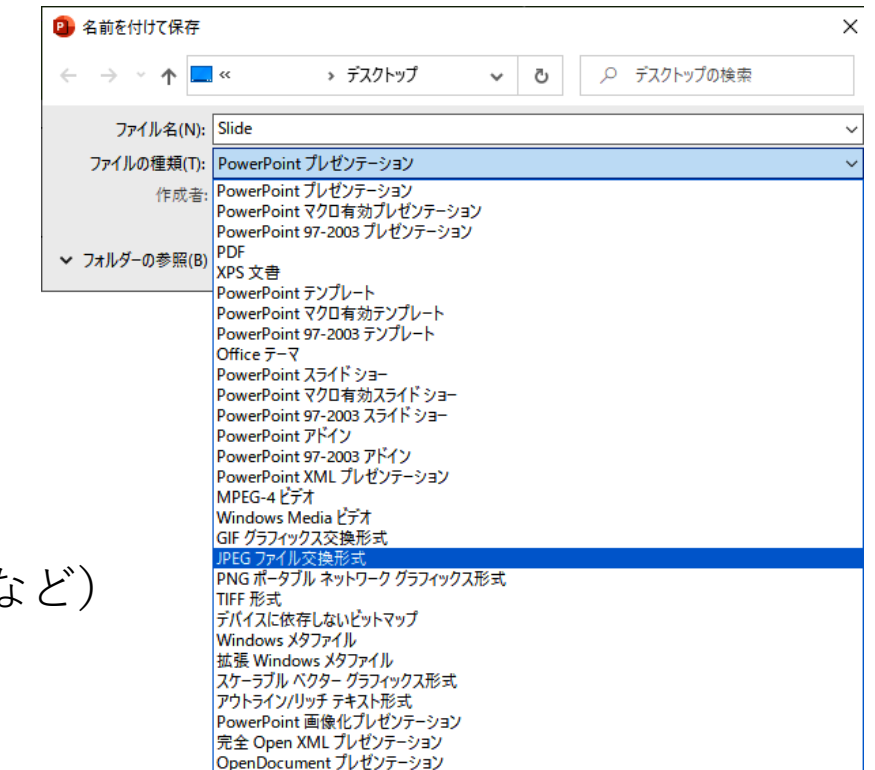

## **B. 標準スライドを作成し画像として テンプレートに貼付する方法**

- 4. 「すべてのスライド」を選択する。
- 5. スライドごとに保存された発表スライドの

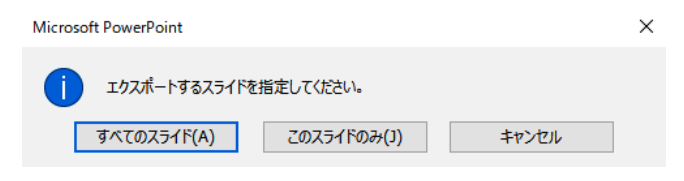

画像データを、「1.」でダウンロードしたテンプレートの

発表内容作成スペースに貼付する。

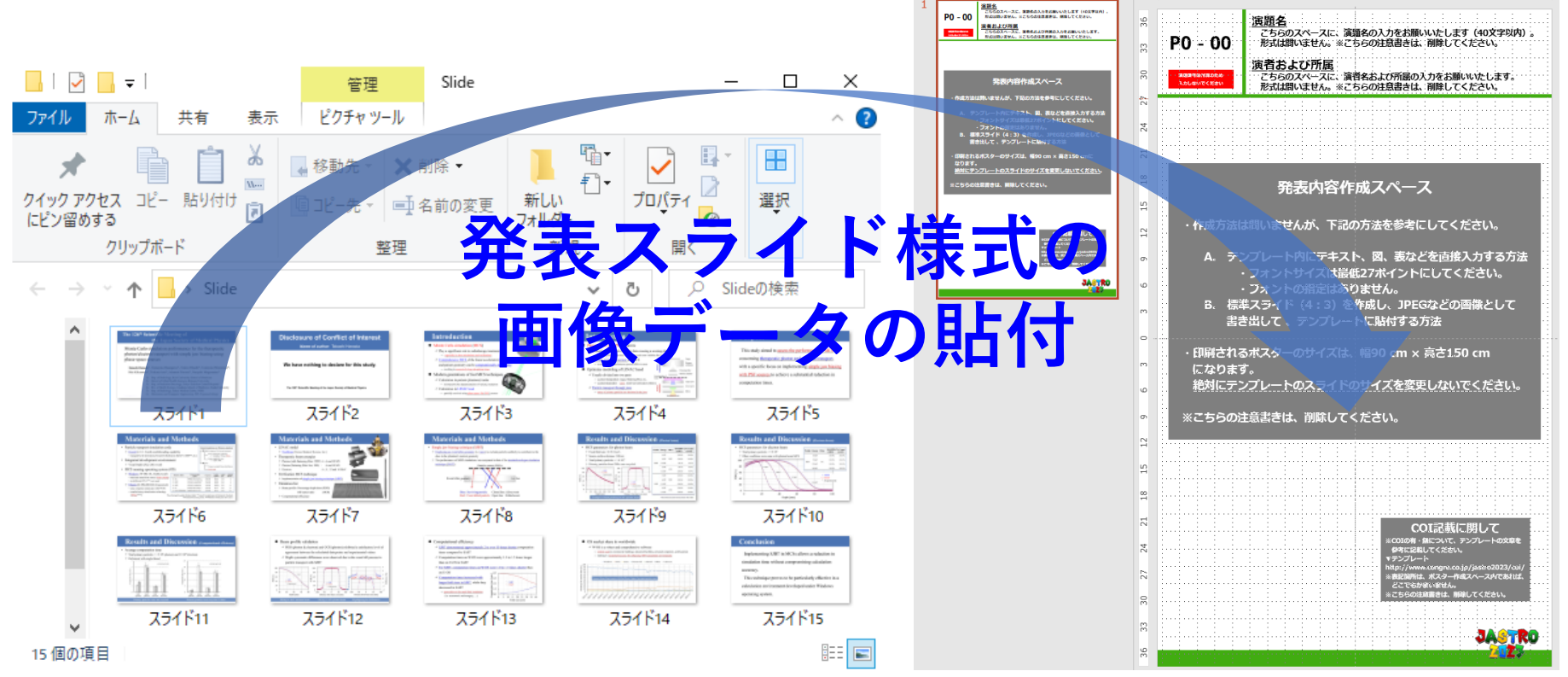

12 15 18 21

### **B. 標準スライドを作成し画像として テンプレートに貼付する方法**

- 6. テンプレート内の演題名、演者および所属を入力する。 ※COI記載に関する開示スライドも、3~5の手順で画像に変換の上、 忘れずに貼付してください。
- 7. PowerPoint形式で保存する。
- 8. P6の手順で、**PDF形式に変換**する。

#### **<A・B> 共通:PDFファイルの作成方法**

1. 「ファイル」内、「名前を付けて保存」から「参照」を選択➡「ファイルの種類」から「PDF (\*.pdf)」を選択。

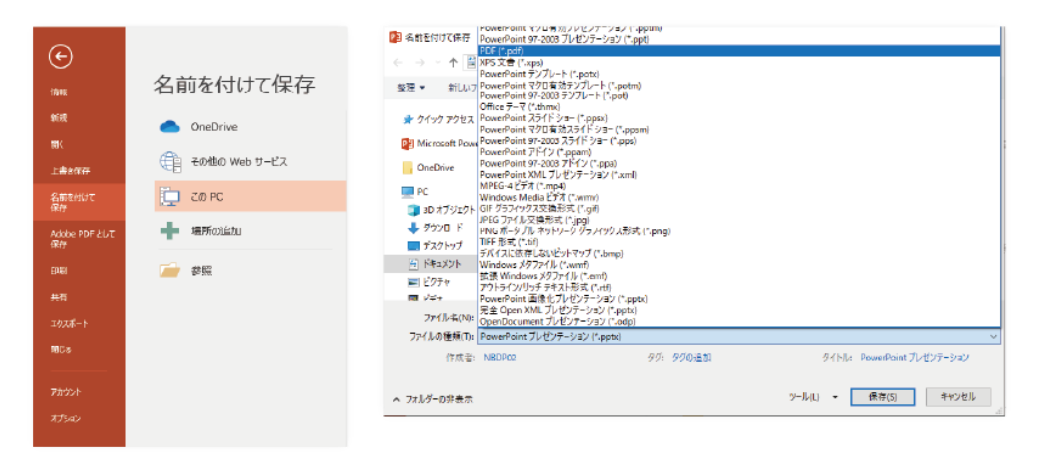

2. 「オプション」内、「アクセシビリティ用のドキュメント構造タグ」と、「ISO 19005-1に準拠(PDF/A)」 のチェックを外し、「ツール」内「図の圧縮」から、「ドキュメントの解像度を適用」を選択。

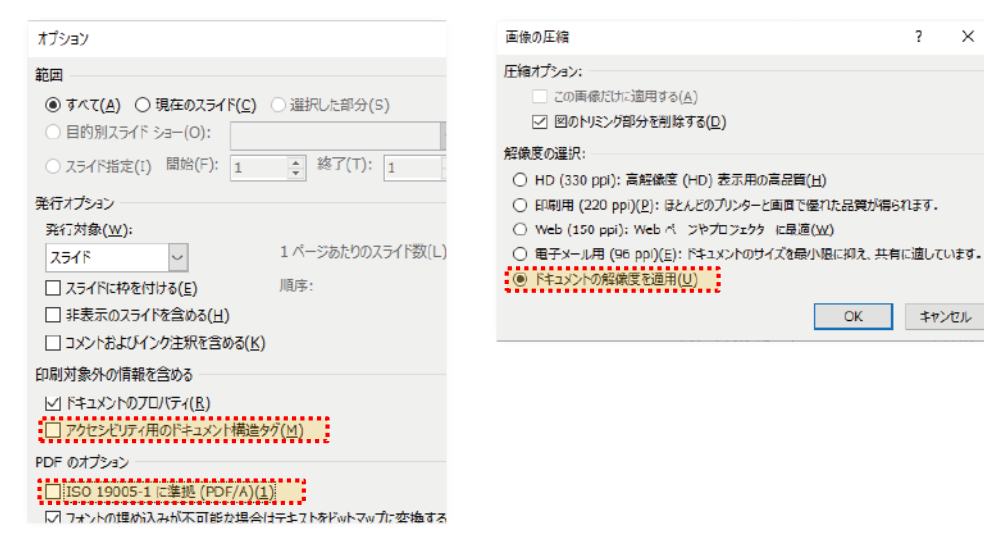

- 3. すべての設定が済んだら、保存先を選択して 「保存」。
	- → 入稿の前に、保存したPDFで 間違いがないか、再度確認。

#### 4. PDFファイル名を設定。

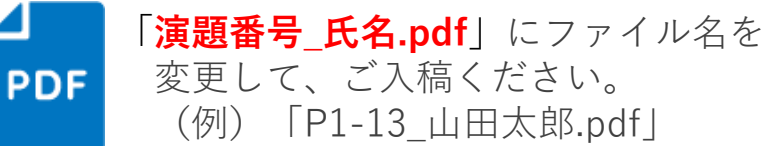

#### **<A・B> 共通:注意事項**

- ・ 提出するポスターのデータは、PDF形式になります。
- ・ COI状態に関して、忘れずにポスター内に開示してください。
- ・ 学会会場で掲示されるポスターの印刷サイズは、

幅90 cm × 高さ150 cm になります。

※絶対にテンプレートのスライドのサイズを変更しないでください。

<ポスター作成・データ入稿に関するお問い合わせ先> キンコーズ・ジャパン株式会社 学会ポスターサービスチーム E-mail: jastro2023@kinkos.co.jp ※お問い合わせは、件名に演題番号/氏名を明記ください。 窓口営業時間: 平日10:00~17:00まで営業

<その他演題に関するお問い合わせ> 日本放射線腫瘍学会第36回学術大会 運営事務局 E-mail: jastro2023-abs@congre.co.jp